# SETTINGS PROTECTION

TECHNICAL BULLETIN

# VERSION 3.0

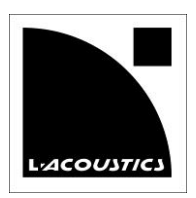

#### **Document reference: SETTINGS-PROTECTION\_TB\_EN\_3.0**

**Distribution date: June 9, 2014**

**© 2014 L-ACOUSTICS®. All rights reserved. No part of this publication may be reproduced or transmitted in any form or by any means without the express written consent of the publisher.**

# INTRODUCTION

This **TECHNICAL BULLETIN** is for using **Settings Protection** on L-ACOUSTICS® **LA4**, **LA4X** and **LA8** amplified controllers.

**LA NETWORK MANAGER** from **2.2.0.0** together with LA4/LA8 firmware from **2.1.2.0** and LA4X firmware from **1.0.2.0** offer the possibility to:

- Protect the settings of an L-ACOUSTICS® System using a password
- Use tuning variants by authorizing only certain **Session Files**

These functions are aimed at Fixed Installation applications.

This **TECHNICAL BULLETIN** is a guide intended for the System Integrator, the Application Engineer or the Technical Director in charge of setting up and managing the System protection.

# MAIN FEATURES AND CONCEPT

- **Settings Protection** is based on three levels of users:
	- o The *Administrator* can define the password, the **PIN Code**, and can enable or disable the protection of the system.
	- o The *Advanced User* can use the **PIN Code** to temporarily bypass the protection.
	- The *General User* has only a restricted access.
- Access rights have been defined by L-ACOUSTICS® to meet the needs of 90% of the Fixed Installation applications. This policy cannot be modified by the Administrator.
- The protection applies both to remote control through **LA NETWORK MANAGER** and to local control from the front panel keys.
- The protection is stored on the amplified controllers and cannot be bypassed by reformatting the PC hosting **LA NETWORK MANAGER**, using another PC, using an older version of **LA NETWORK MANAGER**, or doing a reset to factory defaults or a firmware update.
- In case the Administrator has lost the password(s), protection may be reset to default parameters using the **Protection Reset** tool included in **LA NETWORK MANAGER**. The reset procedure requires contacting an L-ACOUSTICS® Application Engineer to get a password reset specific to the System and valid for 48 hours (Internet access is not necessary for the procedure).
- The protection does not apply to 3<sup>rd</sup> party control solutions such as AMX or Crestron interfaces or SNMP commands. If protection is needed for them, it is up to the System Integrator to implement a separate settings protection in their specific user interfaces.

#### **PROTECTED SETTINGS AND ACCESS**

The table below describes which functions are protected and who can access them when **Settings Protection** is enabled by the Administrator:

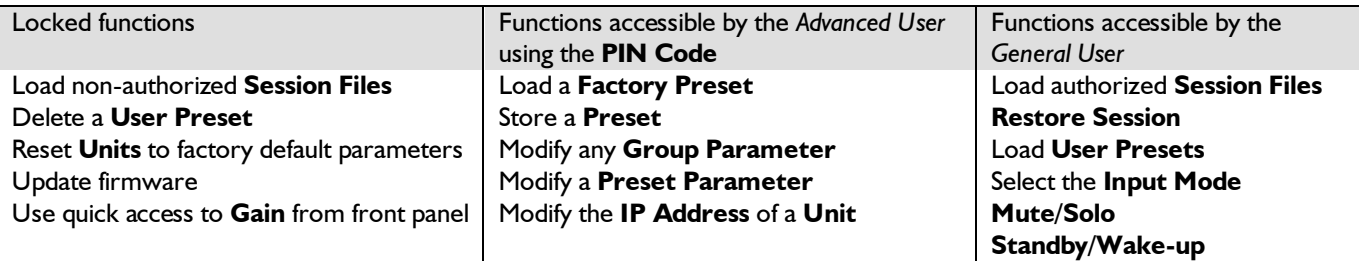

### **WHY BOTH A PASSWORD AND A PIN CODE?**

- The password:
	- o Is exclusively for the Administrator
	- o Allows enabling or disabling the protection
	- o Is stored in the **Physical Units**
- The **PIN Code**:
	- o Is defined by the Administrator
	- o Grants temporary rights to selected Advanced Users for a subset of functions
	- o Is stored in the **Physical Units** and the **Virtual Units**
	- o Must match between **Physical Units** and **Virtual Units** when loading **Session Files**. Otherwise a **PIN Conflict** is displayed

### **ADVICES FOR A BETTER EXPERIENCE WITH SETTINGS PROTECTION**

- Don't forget the Administrator password or the **PIN Code**.
- Carefully select who needs to know the **PIN Code**.
- Avoid using different passwords or **PIN Codes** on **Units** pertaining to the same System. Rather use one password and one **PIN Code** for the entire System.
- Do not use **Settings Protection** on spare **Units**.
- Do not use **Settings Protection** on **Units** rented with complementary speakers.

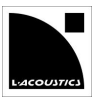

# INITIAL SETUP

Below is the recommended procedure for initial setup.

**Pre-requisites**: All **Physical Units** of the System are correctly detected by **LA NETWORK MANAGER**.

#### **A. CREATING THE PIN CODE AND PASSWORD**

- 1. Add all **Physical Units** to the **Workspace**.
- 2. Update all **LA4** and **LA8 Units** to firmware **2.1.2.0** and all **LA4X Units** to firmware **1.0.2.0** (minimum).
- 3. Save a "raw.lses" Session File.
- It will be used later to check the protection.
- 4. Perform the System check as usual and make a first reference calibration. Variant calibrations, if required, will be done at a later stage.

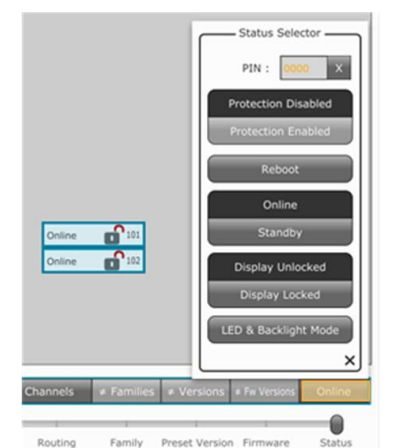

- Status Selector -

Please enter password

Status Selector

**Please enter** new password

confirm password

Online PIN

Online PIN

Cancel

 $\boldsymbol{\times}$ 

 $\times$ 

 $^{\bullet}$  101

102

5. Select all **Physical Units**.

- 6. Click on the status on the **Unit Control Bar** to open the **Status Selector**.
- 7. In the **PIN** field, enter a **PIN Code** of four digits and press the Enter key. The **Status Selector** displays the password dialog box.

8. Enter the default password: "admin" and click **Modify Password**. The **Status Selector** displays the new password dialog box to modify the default password.

9. Type the Administrator password of your choice, then confirm and click **OK**.

The **PIN Code** is now stored in the **Units**. This is indicated in the **Workspace**: when the slider is on **Status**, the **Units** have a grey on white **PIN**.

### **B. ENABLING/DISABLING THE SETTINGS PROTECTION**

To enable the **Settings Protection**, follow these steps:

- 1. Select all **Physical Units**.
- 2. Click on the status on the **Unit Control Bar** to open the **Status Selector**.
	- Status Selector 3. Click on **Protection Enabled**.

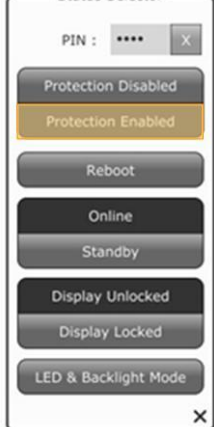

4. Enter the Administrator password when prompted.

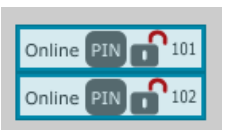

**Settings Protection** is now enabled. This is indicated in the **Workspace**: when the slider is on **Status**, the **Units** have a white on grey **PIN**.

5. Save a "bases.lses" **Session** file.

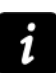

#### **It is important to enable Settings Protection before saving.** If you save the **Session files** before enabling the **Settings Protection**, the **PIN Code** will be visible in the **Session file** when opened in **Offline mode**.

To disable the **Settings Protection** (if required), follow these steps:

- 1. Select all **Physical Units**.
- 2. Click on the status on the **Unit Control Bar** to open the **Status Selector**.

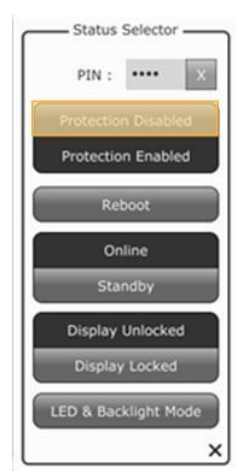

3. Click on **Protection Disabled**.

4. Enter the Administrator password when prompted. **Settings Protection** is now disabled.

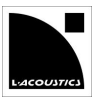

### **C. CREATING AUTHORIZED SESSION FILES**

- 1. Load the "bases.lses" **Session** file.
- 2. Disable the **Settings Protection** (refer to procedure B.).
- 3. Perform the tuning for the variant calibration.

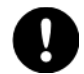

#### **Risk of Preset Family conflict**

Make sure a switch from a variant **Session file** to another will not create any **Preset Family Conflict**. In case of a **Preset Family conflict**, using the variant will require entering the **PIN Code** to resolve the conflict.

- 4. Enable the **Settings Protection** (refer to procedure B.).
- 5. Save the variant **Session file** (for example as "speech.lses", "movie.lses", or "live.lses", etc.).

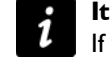

#### **It is important to enable Settings Protection before saving.**

If you save the **Session files** before enabling the **Settings Protection**, the **PIN Code** will be visible in the **Session file** when opened in **Offline mode**.

6. Repeat steps **2.** to **5.** for each variant calibration.

#### **D. CHECKS**

- 1. Test that all **Session Files** previously saved for tuning variants can be loaded.
- 2. Test that "raw.lses" cannot be loaded.

# UPDATING THE FIRMWARE

Below is the procedure to update the firmware on protected **Units**.

- 1. Disable the **Settings Protection** (refer to procedure B).
- 2. Update the firmware.
- Refer to the **LA NETWORK MANAGER video tutorial**.
- 3. When the firmware update is complete, enable the **Settings Protection** (refer to procedure B.)

### MODIFYING THE PASSWORD

Below is the procedure to modify the password.

- 1. Select all relevant **Physical Units**.
- 2. Click on the status on the **Unit Control Bar** to open the **Status Selector**.
- 3. Click on **Protection Enabled** or **Protection Disabled**. The **Status Selector** displays the password dialog box.
- 4. Click on **Modify Password**.
- 5. Enter the Administrator password and confirm.
- 6. Click on **Protection Enabled** or **Protection Disabled** again if necessary.

## MODIFYING THE PIN CODE

Below is the procedure to modify the **PIN Code**.

- 1. Select all relevant **Physical Units**.
- 2. If a protection is enabled, click on **Protection Disabled** and enter Administrator password.
- 3. Enter a new **PIN Code** and press the Enter key.
- 4. Enter the Administrator password when prompted.

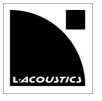

# RESETTING THE PROTECTION

Below is the procedure to reset the **Settings Protection** when password or **PIN Code** are lost.

**Pre-requisites**: Ensure that all **Units** to reset are detected by **LA NETWORK MANAGER**, either on the **Workspace** or on the **Network Scanning Zone**.

1. Click on the **L-ACOUSTICS Cell** to open the menu.

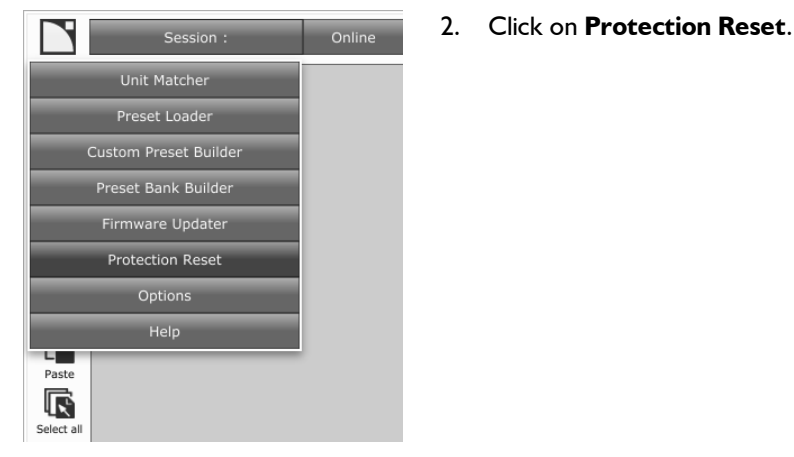

#### **LA NETWORK MANAGER** displays the Reset protection dialog box.

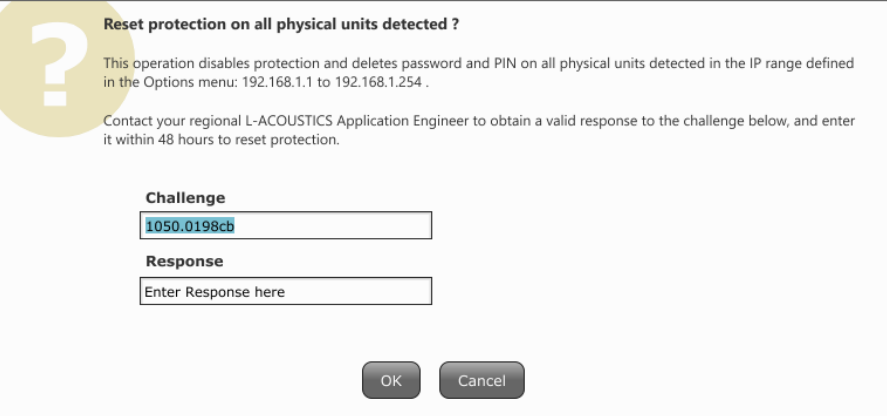

- 3. Contact L-ACOUSTICS® and provide the Application Engineer with the **Challenge** generated by the **Protection Reset**  tool.
- 4. Enter the **Response** provided by the L-ACOUSTICS® Application Engineer within 48 hours. All passwords and **PIN Codes** will be reset.